## Product **Document**

**Published by ams OSRAM Group**

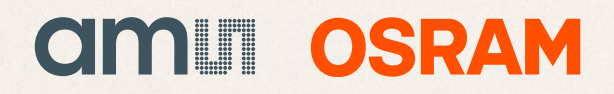

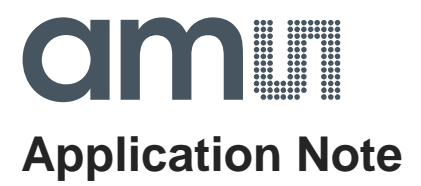

# **AS72xx**

### **How to Program AS72xx Firmware with FlashCatUSB**

**ams Application Note Page 1** [V1-24] 2017-Dec-01 [Document Feedback](http://www.ams.com/Document-Feedback)

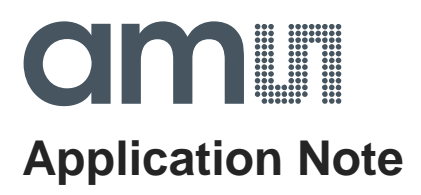

### **Content Guide**

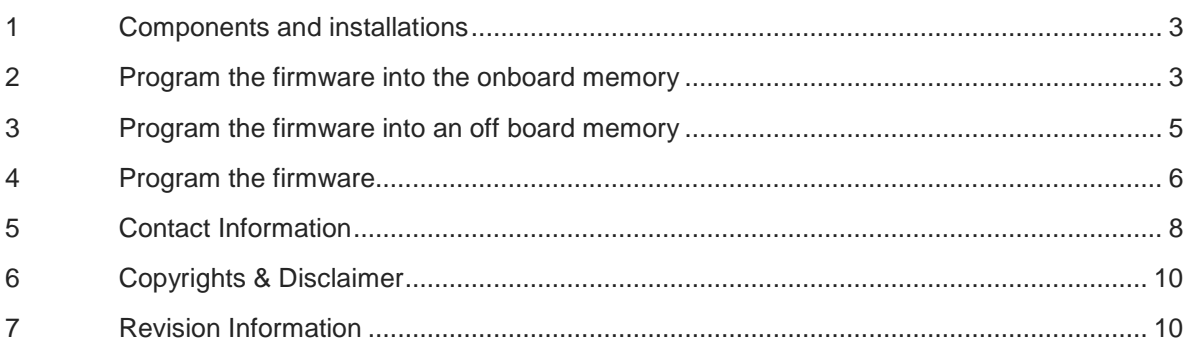

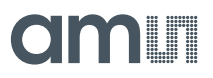

#### <span id="page-3-0"></span>**1 Components and installations**

AS72xx devices (including Smart Lighting Manager AS722x/AS721x devices and Spectral Sensing AS726x devices) require a flash memory<sup>1</sup> to work with and the memory holds AS72xx firmware. This file briefly discusses how to program the firmware with FlashCatUSB programmer.

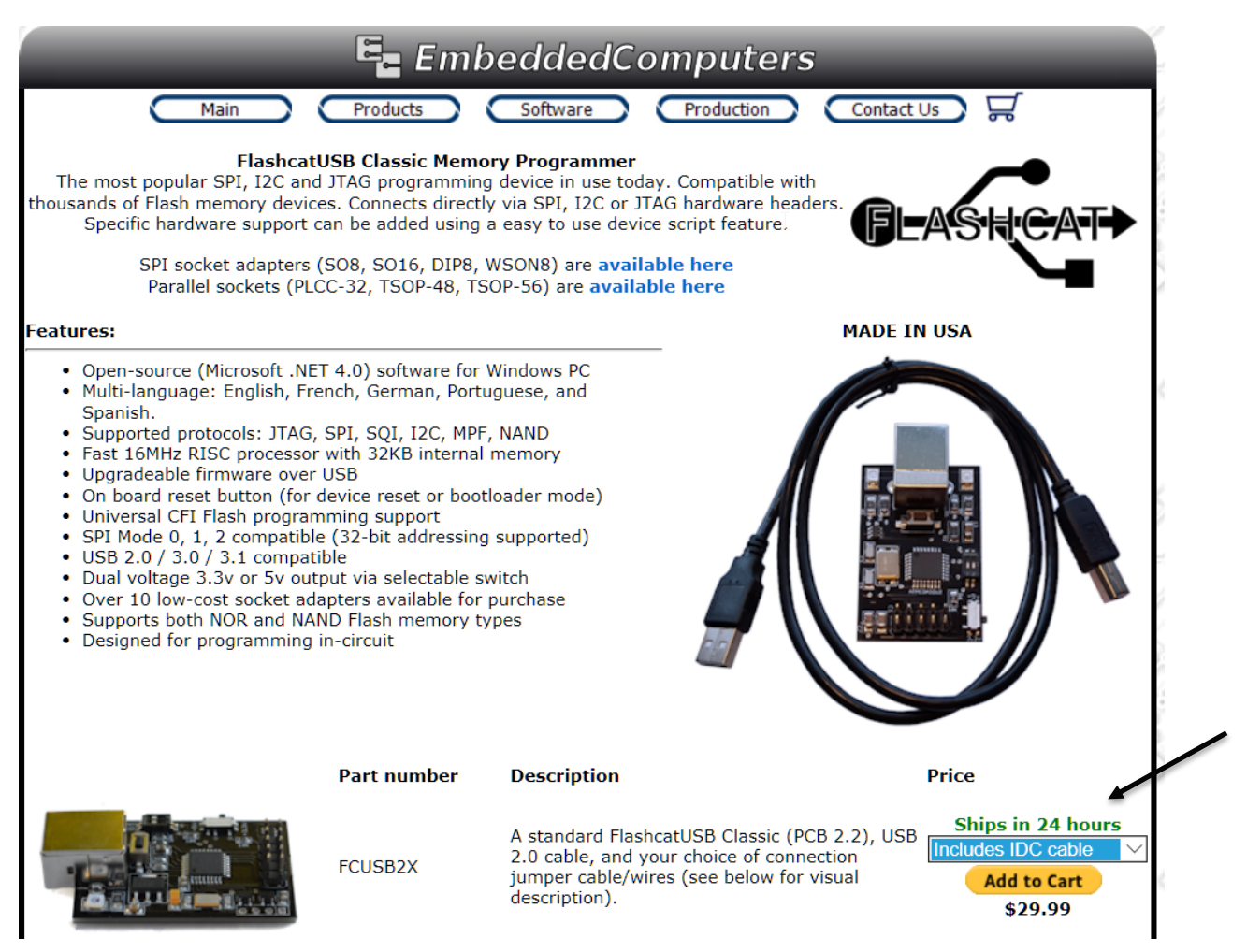

Figure 1: http://www.embeddedcomputers.net/products/FlashcatUSB/

The FlashCatUSB systems exists from a programmer board, USB cable and an optional IDC cable. The standard system FlashCatUSB Classic (Part number FCUSB2X) is available from Embedded Computer[2,](#page-3-3) must be ordered with IDC cable and be completed by an adaptation system to connect the customer test board<sup>3</sup> to the FlashCat.

#### <span id="page-3-1"></span>**2 Program the firmware into the onboard memory**

<sup>&</sup>lt;sup>1</sup> See application note "AS72xx Flash program and update"

<span id="page-3-3"></span><span id="page-3-2"></span><sup>2</sup> <http://www.embeddedcomputers.net/products/FlashcatUSB/>

<span id="page-4-0"></span>Both Smart Lighting Manager demo boards AS72xx and Spectral Sensing demo boards AS726x have a 8-pin programmer connector onboard which connect the sensor device to the FlashCatUSB programmer via ams adapter board<sup>[3](#page-4-2)</sup> and flat band cable<sup>3</sup> (see [Figure 2\)](#page-4-1). This variant is named programming memory with the FlashCatUSB utility.

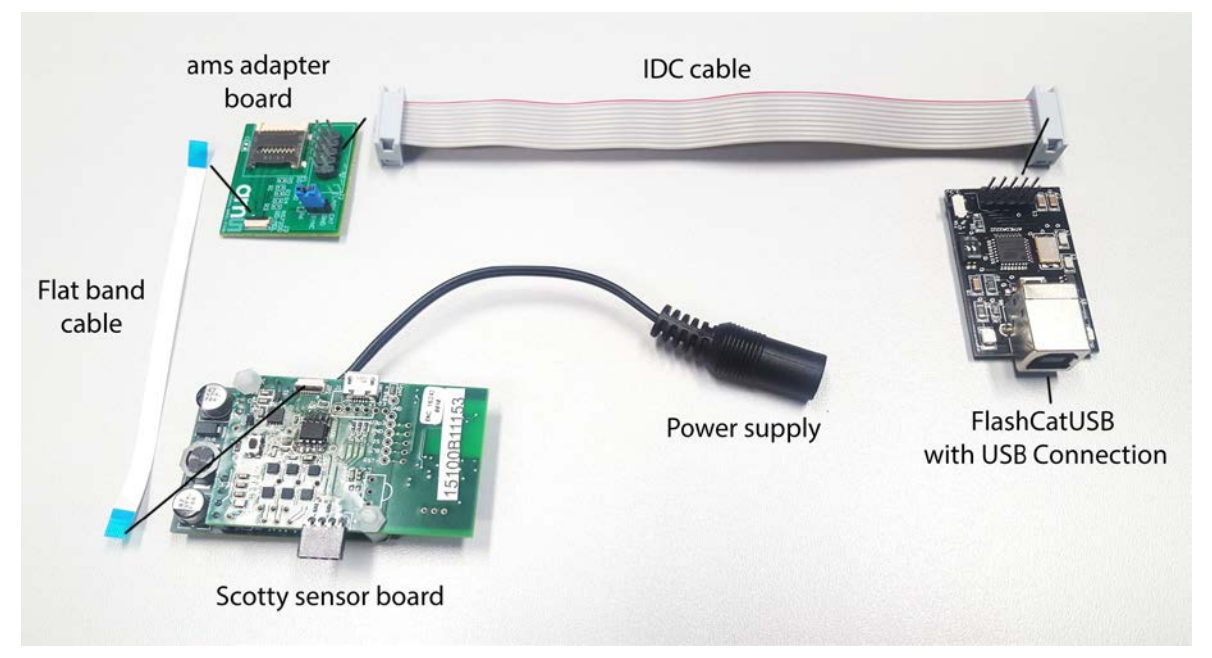

<span id="page-4-1"></span>Figure 2: SLIK demo board with FlashCatUSB programmer and ams adapter board

When you connect FlashCatUSB programmer to your computer for the first time, you may need to redirect the OS to the driver folder from FlashCatUSB utility package to install the driver<sup>[4](#page-4-3)</sup>. After the driver installation, please check FlashCatUSB firmware by double clicking "FlashCatUSB.exe" to bring the screen up as below. The firmware version of the FlashCatUSB board should be the version 4.12 or later with SPI interface.

After the software installation please make the following steps to initialize the programming system<sup>5</sup>:

- SLIK and FlashCat both powered off, no USB connected
- Connect the FlashCat and adapter to the SLIK
- Connect power to the sensor test boards
- Plug the FlashCat into the USB port directly on the PC (not a docking station)
- Start the FlashCatUSB software

<span id="page-4-2"></span><sup>&</sup>lt;sup>3</sup> ams FlashCatAdapter (RD-MDL programmer) - this is an optional purchase unit whose availability is not always guaranteed. Please ask ams sales for delivery time, price and alternatives.

<span id="page-4-3"></span><sup>4</sup> Download the installation files from<http://www.embeddedcomputers.net/software/> and follow the instructions in the FlashCatUSB manual to install the driver and software

<span id="page-4-4"></span><sup>&</sup>lt;sup>5</sup> An other sequence or reversing steps can result errors

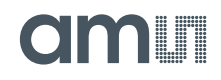

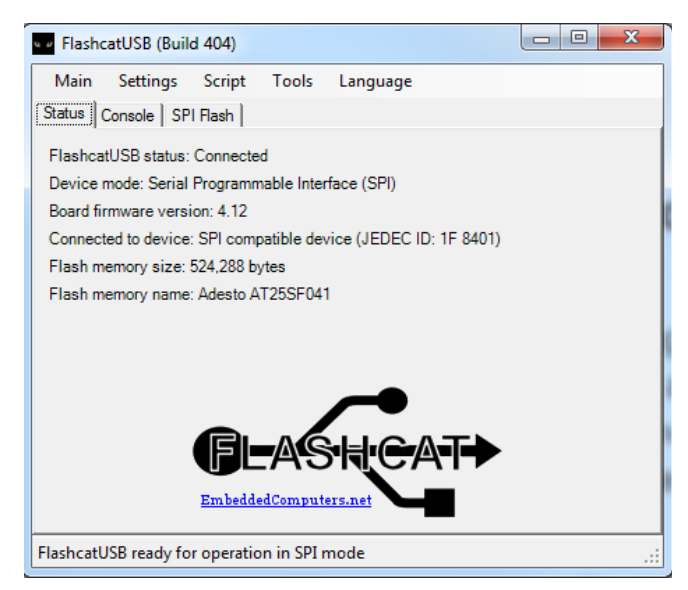

Figure 3: Start window FlashCatUSB

In case of the error "not connected FlashCat" after a succesfull driver installation, please re-install FlashCatUSB software AND the FlashCatUSB fimware FCUSB.CLASSIC.x.xx.SPI.I2C.EXT.hex<sup>[6](#page-5-1)</sup>. For more details see the FlashCatUSB manual[7](#page-5-2).

#### <span id="page-5-0"></span>**3 Program the firmware into an off board memory**

In order to program the firmware into an off board memory, a socket in addition to the FlashCatUSB programmer is needed. The picture below show an example of the sockets and connections.

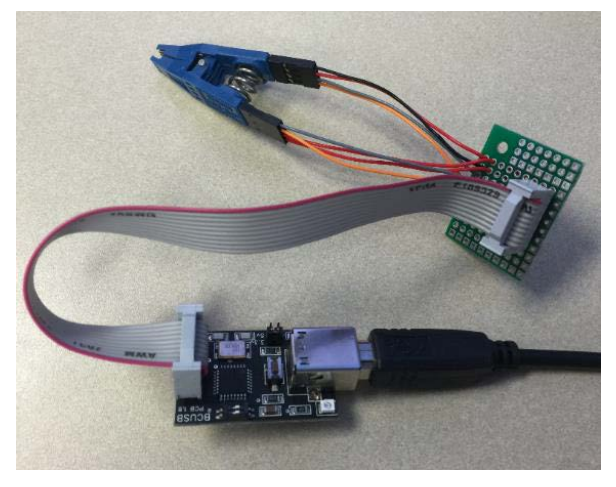

Figure 4: Example of the sockets and connections

<span id="page-5-1"></span><sup>6</sup> x.xx means, use the newest firmware

<span id="page-5-2"></span> $7$  Note the details in the data sheet to use the firmware update switch on the board before and after the update.

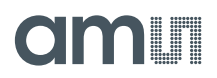

#### <span id="page-6-0"></span>**4 Program the firmware**

The FlashCatUSB programming utility works with either connection. Double click FlashCatUSB.exe to see the screen as below. (The version Build 404 as the example. Newer version of the utility should work as well). The utility automatically detected the flash memory with the name Adesto AT25SF041 or comparable types<sup>[8](#page-6-1)</sup>.

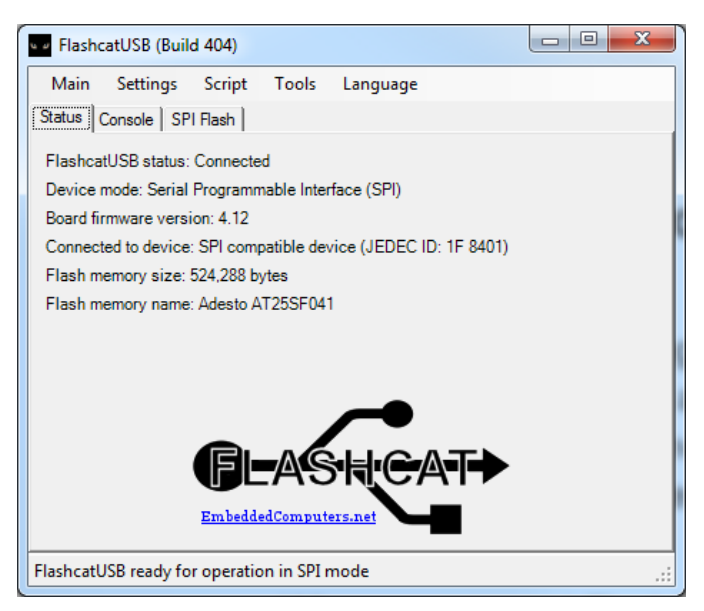

Figure 5: Start Window

Click "SPI Flash" tab, you will see the interface as below.

<span id="page-6-1"></span><sup>&</sup>lt;sup>8</sup> See the application note "AS72xx Flash program and update"

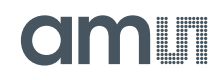

|             | FlashcatUSB (Build 404)                     |       |                                                                                          | 同   | $\mathbf{x}$ |
|-------------|---------------------------------------------|-------|------------------------------------------------------------------------------------------|-----|--------------|
| <b>Main</b> | Settings Script                             | Tools | Language                                                                                 |     |              |
|             | Status   Console [SPI Flash]                |       |                                                                                          |     |              |
|             |                                             |       |                                                                                          |     |              |
|             | Adesto AT25SE041                            |       |                                                                                          |     |              |
|             | 下 日 プ                                       |       |                                                                                          | 0x0 |              |
|             |                                             |       |                                                                                          |     |              |
|             |                                             |       | $000000$ : 61.6D 73.01.01 FF FF FF FF FF FF FF FF FF FF FF FF ams $\ldots \ldots \ldots$ |     |              |
|             |                                             |       |                                                                                          |     |              |
|             |                                             |       |                                                                                          |     |              |
|             |                                             |       |                                                                                          |     |              |
|             |                                             |       |                                                                                          |     |              |
|             |                                             |       |                                                                                          |     |              |
|             |                                             |       |                                                                                          |     |              |
|             |                                             |       |                                                                                          |     |              |
|             |                                             |       |                                                                                          |     |              |
|             |                                             |       |                                                                                          |     |              |
|             |                                             |       |                                                                                          |     |              |
|             |                                             |       |                                                                                          |     |              |
|             |                                             |       |                                                                                          |     |              |
|             |                                             |       |                                                                                          |     |              |
|             |                                             |       |                                                                                          |     |              |
|             | FlashcatUSB ready for operation in SPI mode |       |                                                                                          |     |              |
|             |                                             |       |                                                                                          |     |              |

Figure 6: SPI Flash Window

Then click the button for write data to memory for programming the device. The file selection window will show up and please select the firmware you would like to program into the device and click 'OK". In case of a full update (e.g. 256k for Scotty) then click "OK" on the small window, which allows you to set Base Address and Length. Use the default value as shown in the window or ask the support team in case of lower updates (base address 0x12000 for 56kbyte update) to prevent an overwrite of the signature.

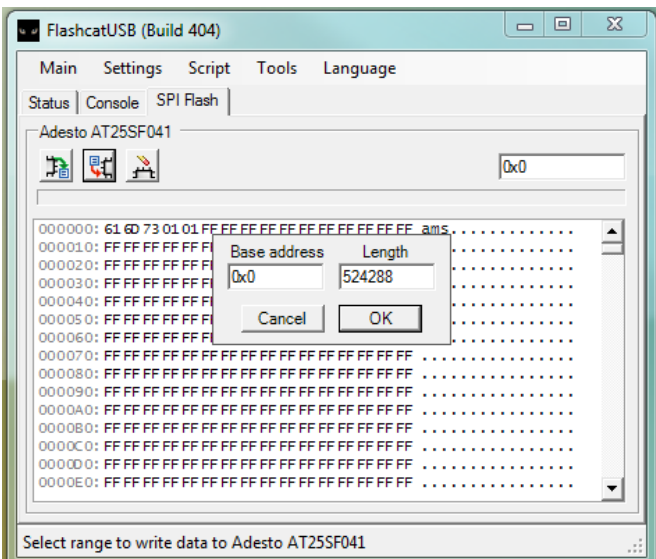

Figure 7: Recommend default values

After clicking on "OK", the programming starts and it will take several seconds to complete.

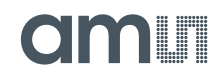

| <b>Wa FlashcatUSB (Build 404)</b>                                 | Ж<br>同                           |  |  |  |  |  |  |  |
|-------------------------------------------------------------------|----------------------------------|--|--|--|--|--|--|--|
| Main Settings Script Tools<br>Language                            |                                  |  |  |  |  |  |  |  |
| Status   Console   SPI Flash                                      |                                  |  |  |  |  |  |  |  |
| Adesto AT25SE041                                                  |                                  |  |  |  |  |  |  |  |
| Cancel<br>Transfer speed: 148,104 Bytes/s                         | 0x0                              |  |  |  |  |  |  |  |
|                                                                   |                                  |  |  |  |  |  |  |  |
| $000000$ : 61.60.73.01.01.FF FF FF FF FF FF FF FF FF FF FF FF ams | distribution of the control<br>. |  |  |  |  |  |  |  |
| Data verification was successful                                  |                                  |  |  |  |  |  |  |  |
|                                                                   |                                  |  |  |  |  |  |  |  |

Figure 8: Window after process is completed

Programming is completed.

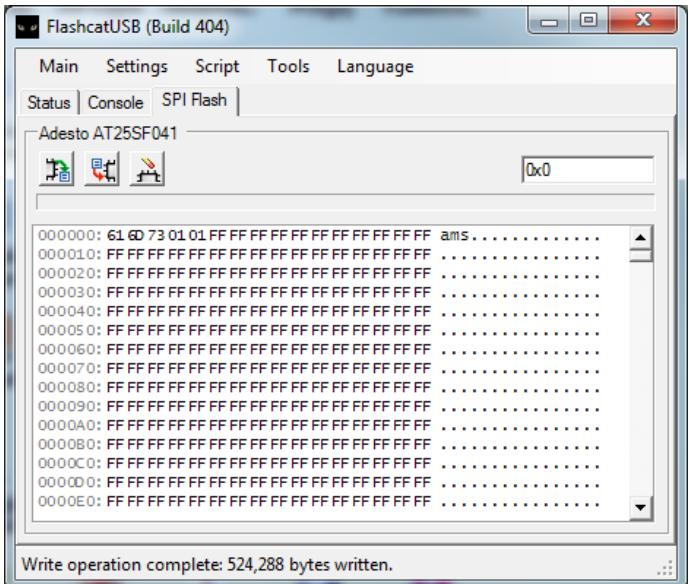

Figure 9: Window after processing

After the successfull programming please stop the FlashCatUSB software and deconnect all components. The sensor board now includes the new firmware.

#### <span id="page-8-0"></span>**5 Contact Information**

**For further information and requests, e-mail us at:**

[ams\\_sales@ams.com](mailto:ams_sales@ams.com)

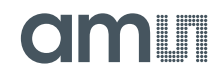

#### **For sales offices, distributors and representatives, please visit:**

[www.ams.com/contact](http://www.ams.com/contact)

#### **Headquarters**

ams AG Tobelbader Strasse 30 8141 Premstaetten Austria, Europe

Tel: +43 (0) 3136 500 0 Website: www.ams.com

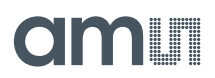

### <span id="page-10-0"></span>**6 Copyrights & Disclaimer**

Copyright ams AG, Tobelbader Strasse 30, 8141 Premstaetten, Austria-Europe. Trademarks Registered. All rights reserved. The material herein may not be reproduced, adapted, merged, translated, stored, or used without the prior written consent of the copyright owner.

Information in this document is believed to be accurate and reliable. However, ams AG does not give any representations or warranties, expressed or implied, as to the accuracy or completeness of such information and shall have no liability for the consequences of use of such information.

Applications that are described herein are for illustrative purposes only. ams AG makes no representation or warranty that such applications will be appropriate for the specified use without further testing or modification. ams AG takes no responsibility for the design, operation and testing of the applications and end-products as well as assistance with the applications or end-product designs when using ams AG products. ams AG is not liable for the suitability and fit of ams AG products in applications and end-products planned.

ams AG shall not be liable to recipient or any third party for any damages, including but not limited to personal injury, property damage, loss of profits, loss of use, interruption of business or indirect, special, incidental or consequential damages, of any kind, in connection with or arising out of the furnishing, performance or use of the technical data or applications described herein. No obligation or liability to recipient or any third party shall arise or flow out of ams AG rendering of technical or other services.

ams AG reserves the right to change information in this document at any time and without notice.

#### <span id="page-10-1"></span>**7 Revision Information**

#### Initial Version

Note: Page numbers for the previous version may differ from page numbers in the current revision. Correction of typographical errors is not explicitly mentioned.